# **Santa Clara Countywide VMT Evaluation Tool: Quick Start Guide**

**(May 22, 2020)**

Thank you for your interest in the Santa Clara Countywide Vehicle Miles Traveled Evaluation Tool (VMT Evaluation Tool), brought to you by the Santa Clara Valley Transportation Authority (VTA), in collaboration with the 15 cities and towns of Santa Clara County, and the County of Santa Clara. The tool can be accessed at vmttool.vta.org.

## **WHAT DOES THIS TOOL DO?**

The VMT Evaluation Tool is designed to assist you in screening and estimating project‐generated VMT for certain types of land use projects in Santa Clara County, and calculating VMT reductions associated with certain VMT-reducing measures. The tool is intended for use on three primary land uses:

- Residential
- **Office**
- Industrial

The tool evaluates projects with one or a combination of these uses, with or without local‐serving retail.

# **LIMITATIONS OF THE VMT EVALUATION TOOL**

The VMT Evaluation Tool only covers some of the possible screening criteria that a city or county may establish for land use project VMT analysis per California Senate Bill 743. Other land uses types, large or complex projects, or long-range land use plans will likely require other methods for VMT analysis. Before making any decisions using the information provided by the VMT Evaluation Tool, it is recommended that you contact the city/town/county in which the proposed development is located. Please refer to the *User Agreement* dated May 20, 2020 (available within the tool at vmttool.vta.org) for more information.

## **RUNNING THE VMT EVALUATION TOOL – 4 BASIC STEPS**

The following are the four basic steps involved in running the VMT Evaluation Tool:

#### **1. Select Project Area**

Choose what "rules" to follow, select the parcel(s) that make up your project area, and view related map layers

#### **3. Land Use Info & VMT Reductions**

Enter residential units and non‐residential square footage, and select VMT reduction strategies

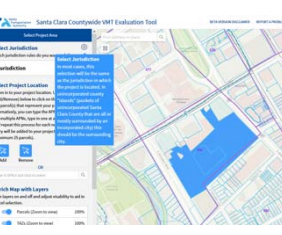

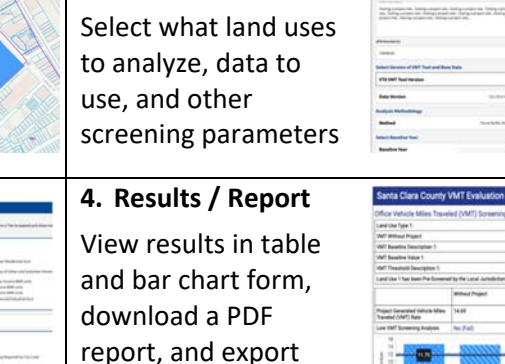

**2. Determine** 

CSV data tables

**Screening Inputs** 

If you only wish to screen a site (i.e., determine whether it is in proximity to transit and/or in a low‐VMT area) you may skip Step 3 by clicking the "Project Screening Only" button on the second screen.

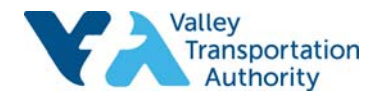

### **READING THE REPORT & EXPORT FILES**

The VMT Evaluation Tool produces two types of outputs: a formatted report, which shows up on the Results screen and can be downloaded as a PDF file, and data tables including all the user‐provided inputs and the back‐end data which can be downloaded as CSV files.

Key things to look for in the report / PDF:

 **Whether the project falls in proximity to transit** (within ½ mile of a Major Transit Stop, or ½ mile of a stop along a High‐ Quality Transit Corridor as defined in state law): Look for the 'Inside TPA?' question on Page 1 of the report.

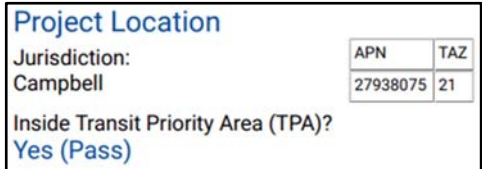

 **Whether the project falls in a low‐VMT area** (i.e., below the VMT threshold specified by the city/town/county): Look for the 'Low VMT Screening Analysis' row on the Screening Results page(s) of the report, starting on page 2. There will be Low‐VMT Screening results for each land use you select.

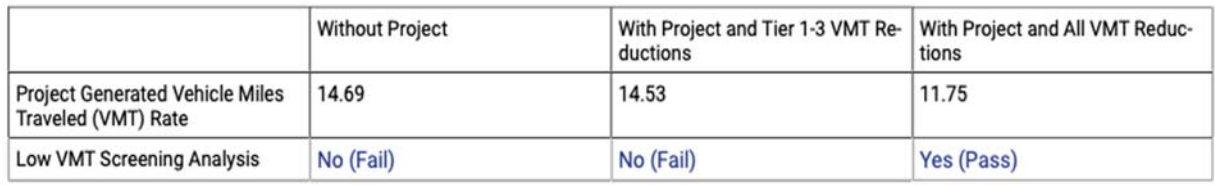

The CSV files are intended to help the user understand how the VMT reduction results were obtained; the data in the files, along with the formulas in forthcoming User Manual, should help confirm the results.

#### **TIPS FOR SUCCESS**

- Look for the "tool-tips"  $\begin{bmatrix} 1 \end{bmatrix}$  across the tool to help understand fields where inputs are required.
- The tool may take 1 2 minutes to run a report; if you've waited much longer, refresh and try again.
- If you are running variations on the same site and project, use the back arrows in the upper-left of the screen (such as  $\left\langle \right\rangle$   $\left\langle \right\rangle$   $\left\langle \right\rangle$  to go back, vary some inputs, and run the report again.
- To start a completely new analysis while staying in the tool, use the button in the upper-right of the Results screen. O NEW ANALYSIS
- The tool is optimized for Chrome, Firefox, Edge or Safari on a Windows or Mac computer, although you may also access it from a tablet or another browser. If you encounter unexpected issues, try clearing your browser cache and cookies and running again.
- Please fill out the short feedback form by clicking on the link  $\vert$  REPORT A PROBLEM/FEEDBACK in the upper-right of the tool. You may report errors, rate the tool, and offer suggestions for future improvements.

#### **FOR MORE INFORMATION**

VTA will be providing further documentation of the VMT Evaluation Tool during Summer 2020, including a User Manual, YouTube training video, and Frequently Asked Questions (FAQ) sheet. VTA will also be producing documentation of the Baseline VMT produced from the VTA travel demand model, which provides the back‐end data in the tool. Future documentation will be posted at www.vta.org/los‐vmt. If you have questions about the VMT Evaluation Tool, you may email vta.los.vmt@gmail.com. **For any inquiries about how the tool may be applied in a land use review and approval process, please contact staff at the city/town/county in which the project is located.** 

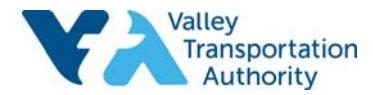